#### **GUIDELINES**

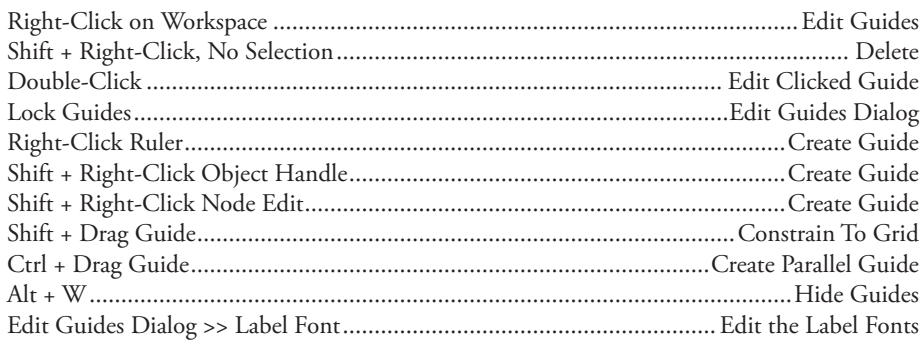

#### **CADlink User Interfaces**

CADlink also provides software products for the Engraving, Digital Printing, Garment Decorating, Screen Printing, and CNC Machining markets.

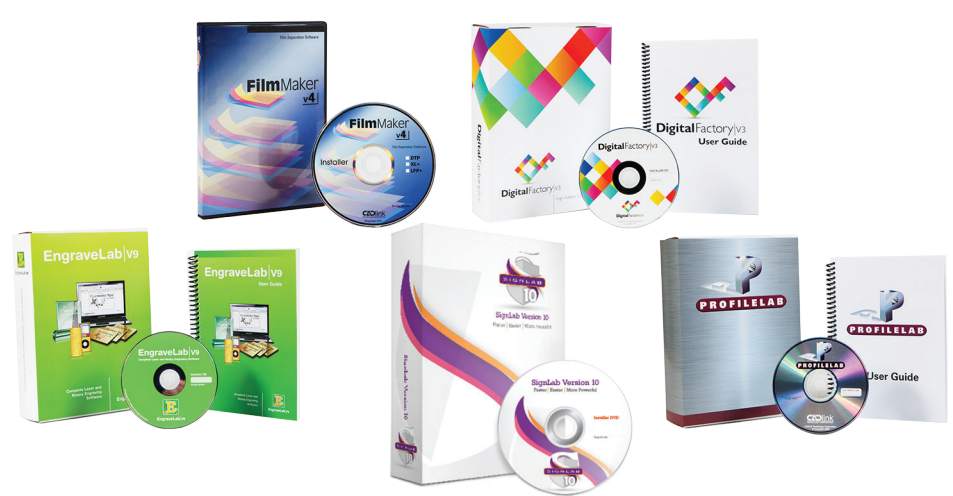

The user interface for all of our products is very similar, so that the learning curve when using a new product is minimal. This benefits you when transitioning to new types of production work, and when you are bringing in new employees to expand your business.

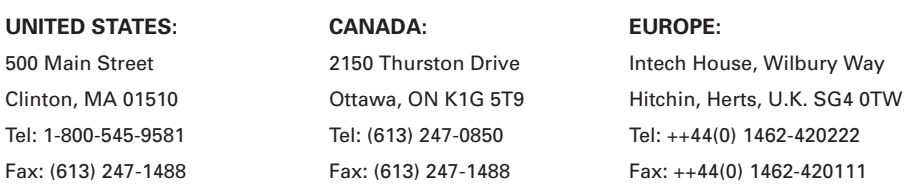

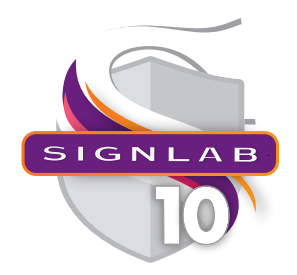

#### **Customize Shortcuts**

Options menu >> Shortcuts

#### **File Menu**

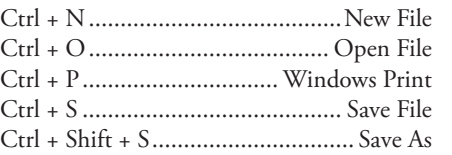

#### **Edit Menu**

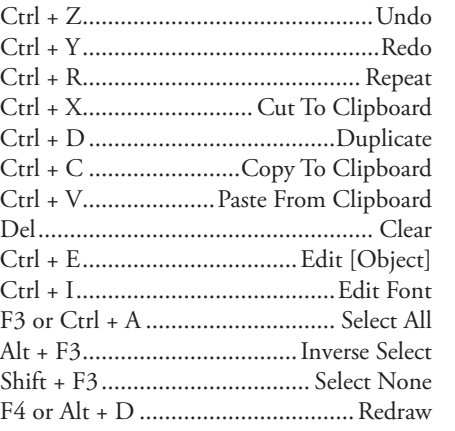

#### **Layout Menu**

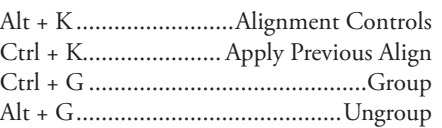

#### **Arrange Menu**

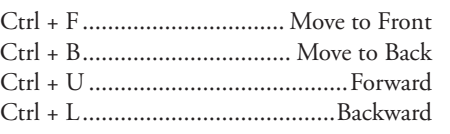

# **Shortcuts and Hot Keys for SignLab**

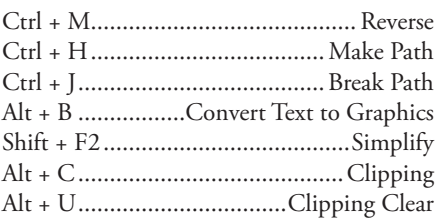

#### **Cut Menu**

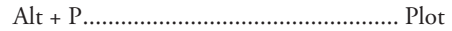

#### **Transform Menu**

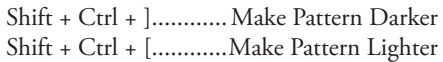

#### **View Menu**

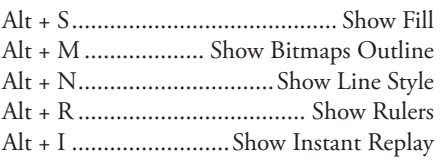

#### **OPTIONS MENU**

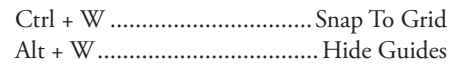

#### **Function Keys**

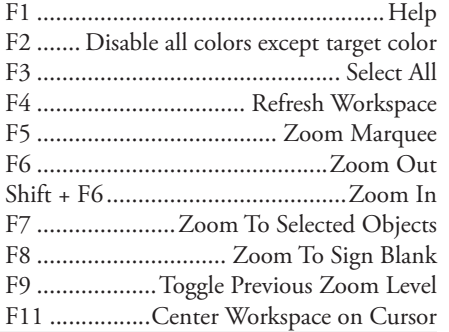

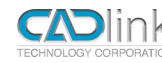

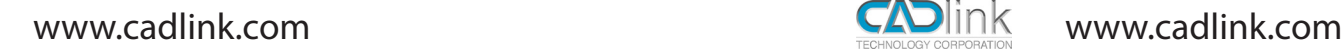

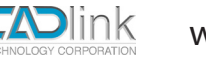

#### **Align To Last Object**

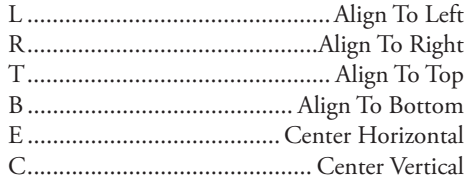

#### **Align Selected Objects**

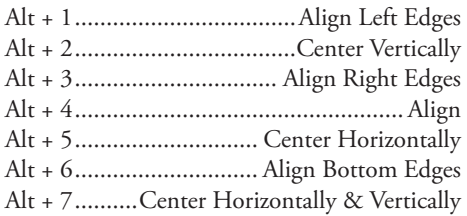

#### **Align To Sign Blank**

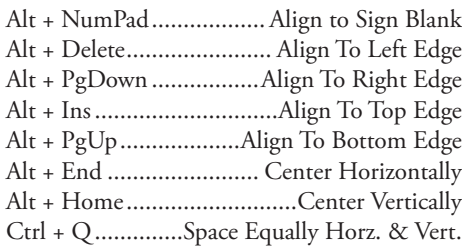

#### **Node Edit and Arc Edit**

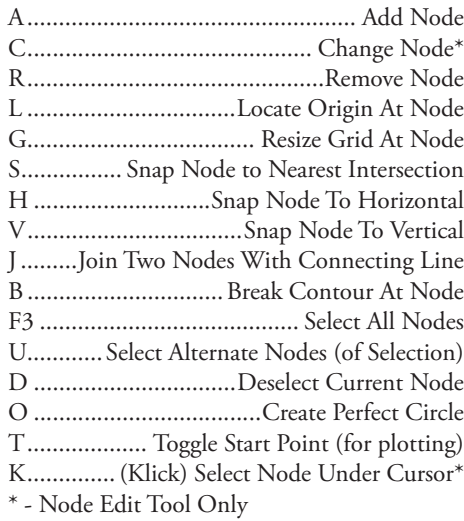

#### **Node Palettes**

Right-Click ................ Reveal Node Palette\*

\* When node editing a polyarc, polygon, or Bézier. The controls vary according to the object type.

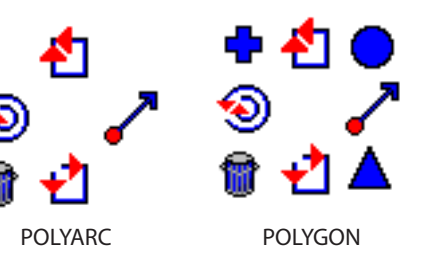

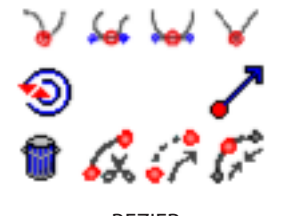

BÉZIER

#### **Align Palette**

Ctrl + Right-Click........ Reveal Align Palette

A. Either apply to selected node, B. Or apply to handle of bounding box.

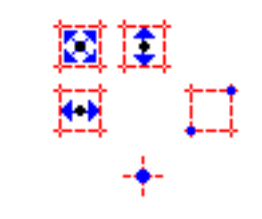

To Restore the Origin and Grid

- 1. Options menu >> Reset Origin 2. Options menu >> SignLab Setup >>
- General Preferences

#### **Object Handles (Nubs)**

When an object is selected, its bounding box has four corner handles, four edge handles, and one rotate handle.

Drag Edge Handle................Stretch or Mirror Ctrl + Drag Edge.................100% Increments

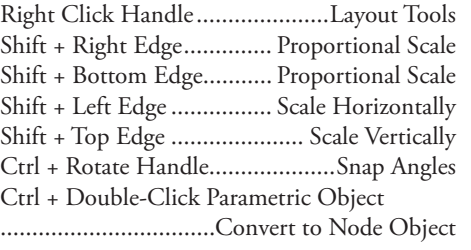

#### **Selecting Objects**

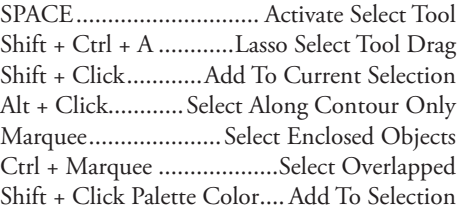

## **Resize And Move Objects**

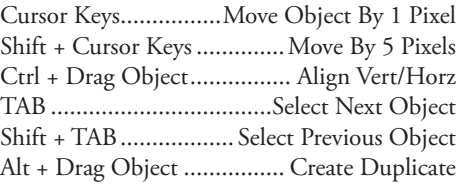

+ key ........Press once to create duplicate upon next resize/move.

### **Color Palettes**

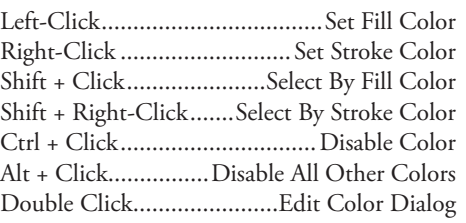

#### Drag Color To Job Palette Color

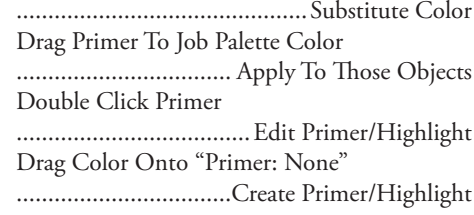

#### **SmartBar Controls**

Right-Click Arrows ...... Set Default Increment Current Nub ............For Position And Scaling

SmartBar Fields Perform Simple Math: Convert Inches to mm ................ Value \* 25.4 Convert mm to Inches .................Value / 25.4

#### **Text Compose**

Display Entire Font: 1. Right-Click Text Compose Tool 2. Choose font in Font Detective 3. Click the Select button

Change SmartBar Configuration: 1. Click Default Settings

#### **Updating SignLab**

Alt + H + A, then R.........Version and Build

To Download Latest Version: 1. Close SignLab 2. Go Start menu >> All Programs >> SignLab >> Update SignLab 3. Click Download

Help menu ...................... Update License File

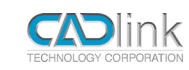

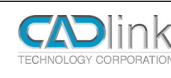